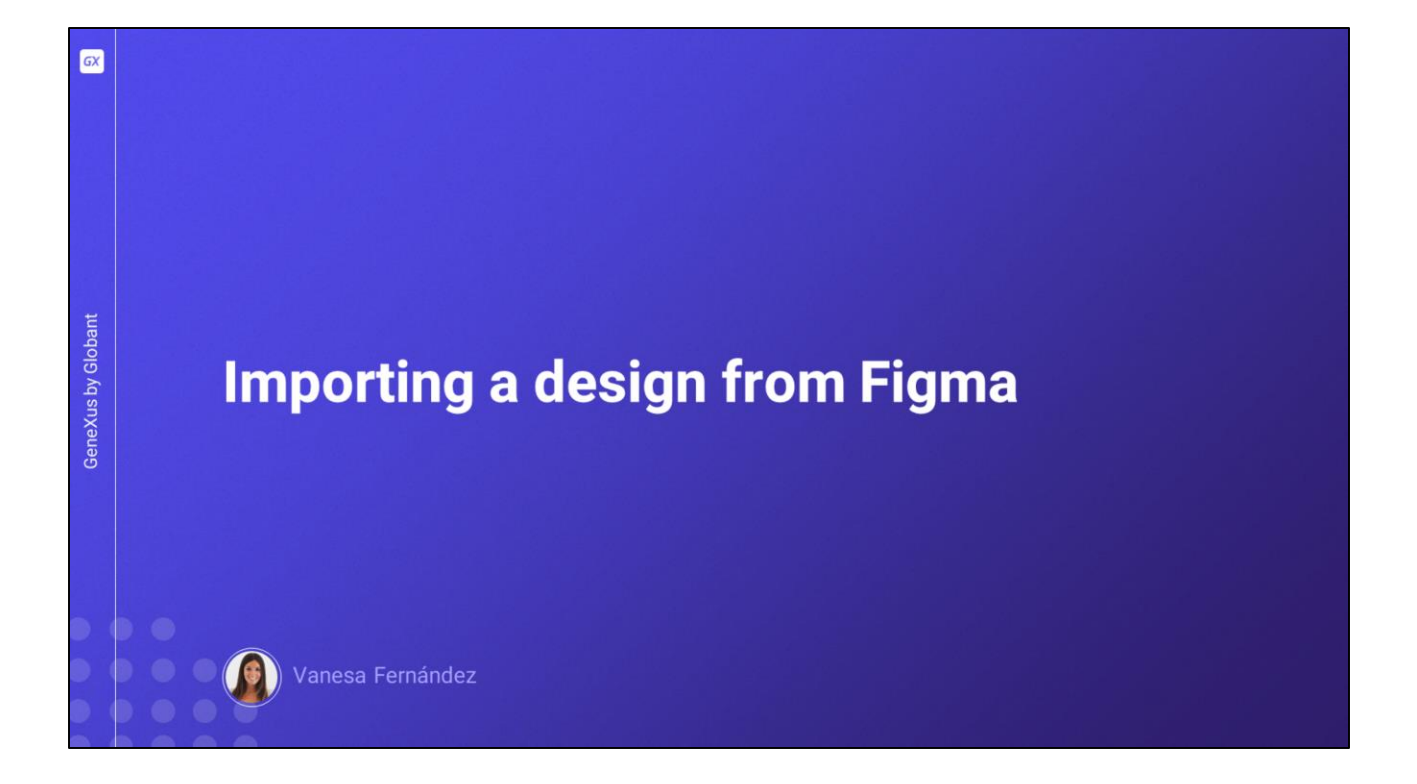

En este video veremos cómo podemos importar el diseño de pantallas completas en nuestra aplicación GeneXus, con especificación de colores, tipos de letra y demás, hecho por un profesional en diseño de aplicaciones utilizando Figma, su herramienta habitual de trabajo.

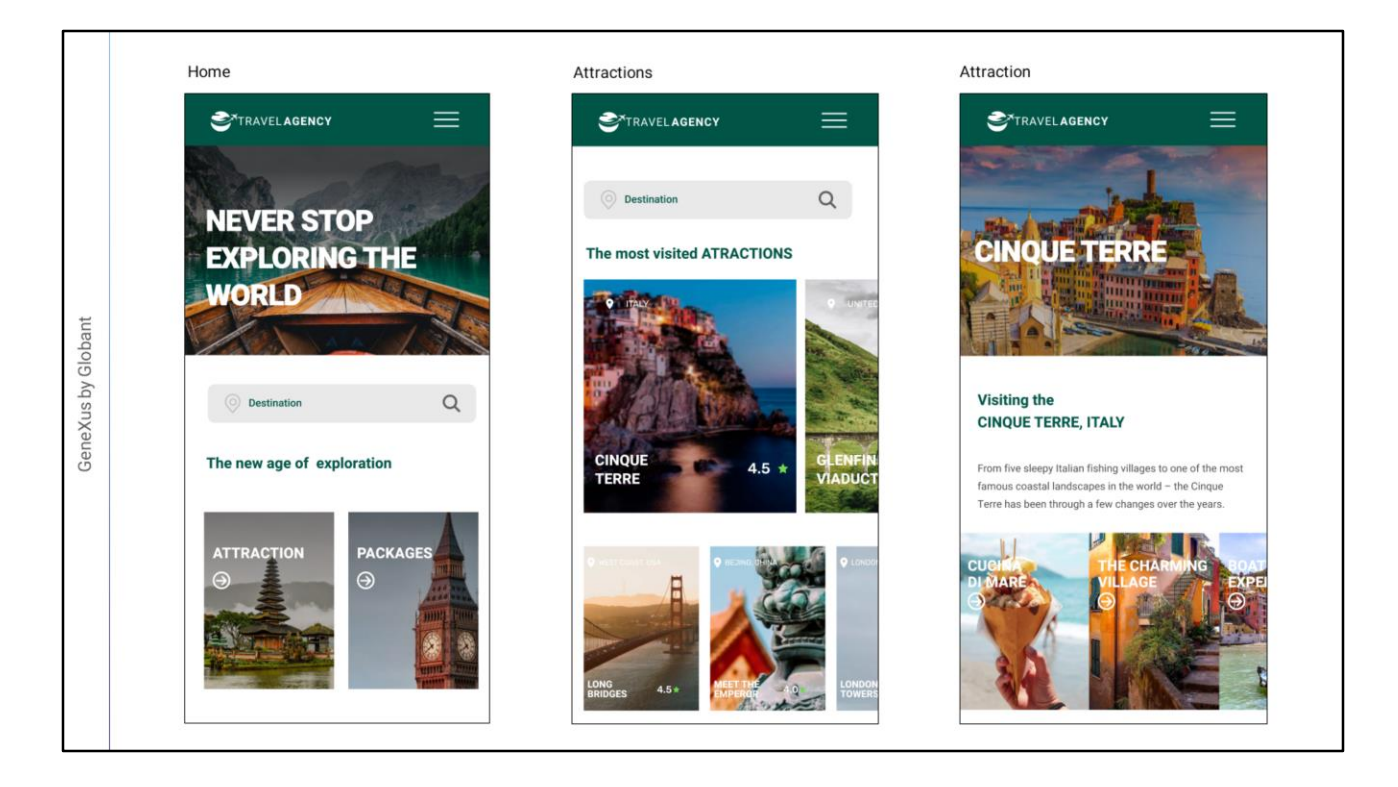

Hemos acordado con el diseñador que necesitamos una pantalla inicial que nos sirva de punto de partida para el resto de las pantallas de la aplicación, otra pantalla para ver la lista de atracciones turísticas disponibles y una tercera pantalla donde se vea el detalle de una atracción turística.

Estas son las pantallas confeccionadas por el diseñador.

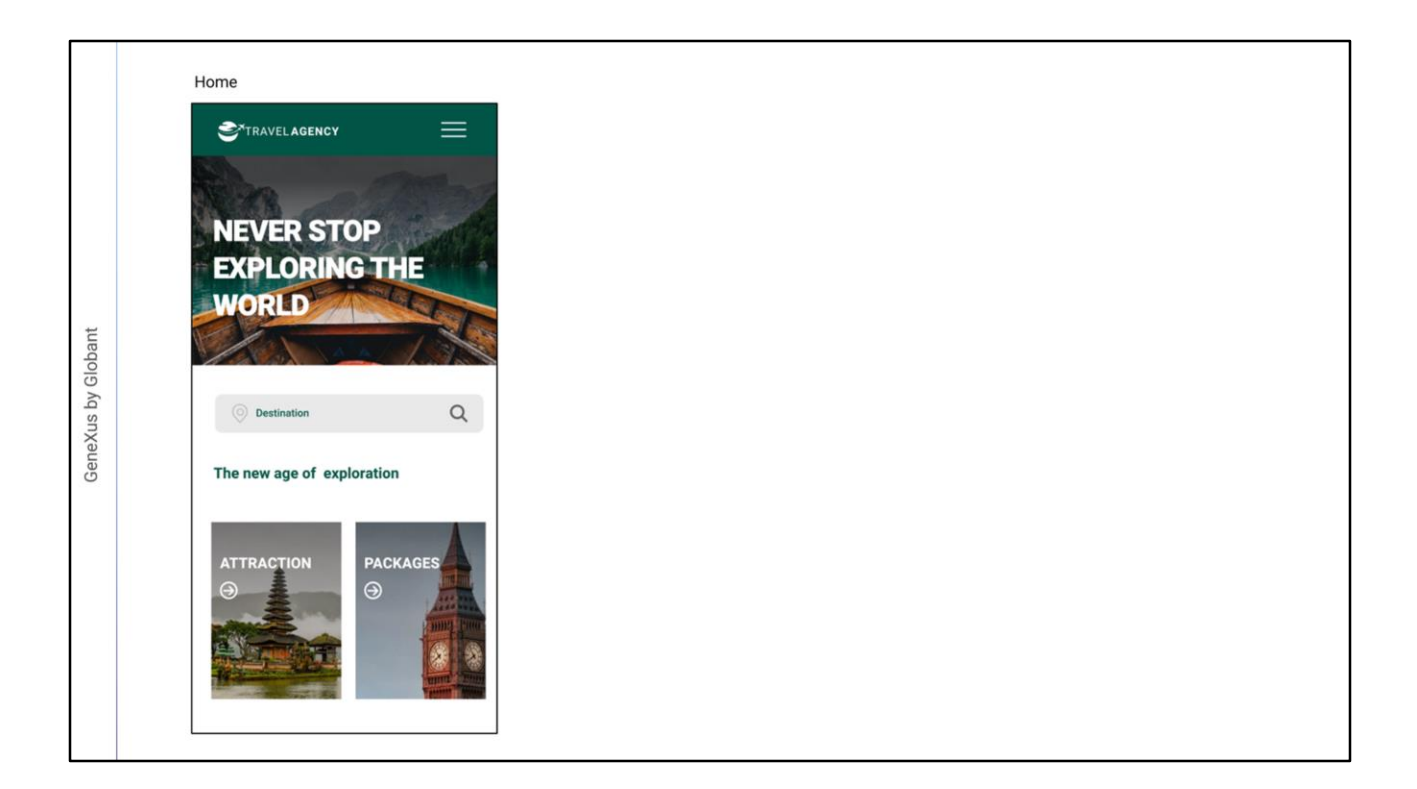

En la de la izquierda que es la pantalla principal de la aplicación, vemos arriba del todo el logo de la aplicación y un menú de acciones. Más abajo, una imagen de fondo que tiene sobre ella un título destacado, luego una barra donde el usuario puede buscar destinos disponibles en la agencia de viajes, y debajo las diferentes pantallas por las que puede navegar.

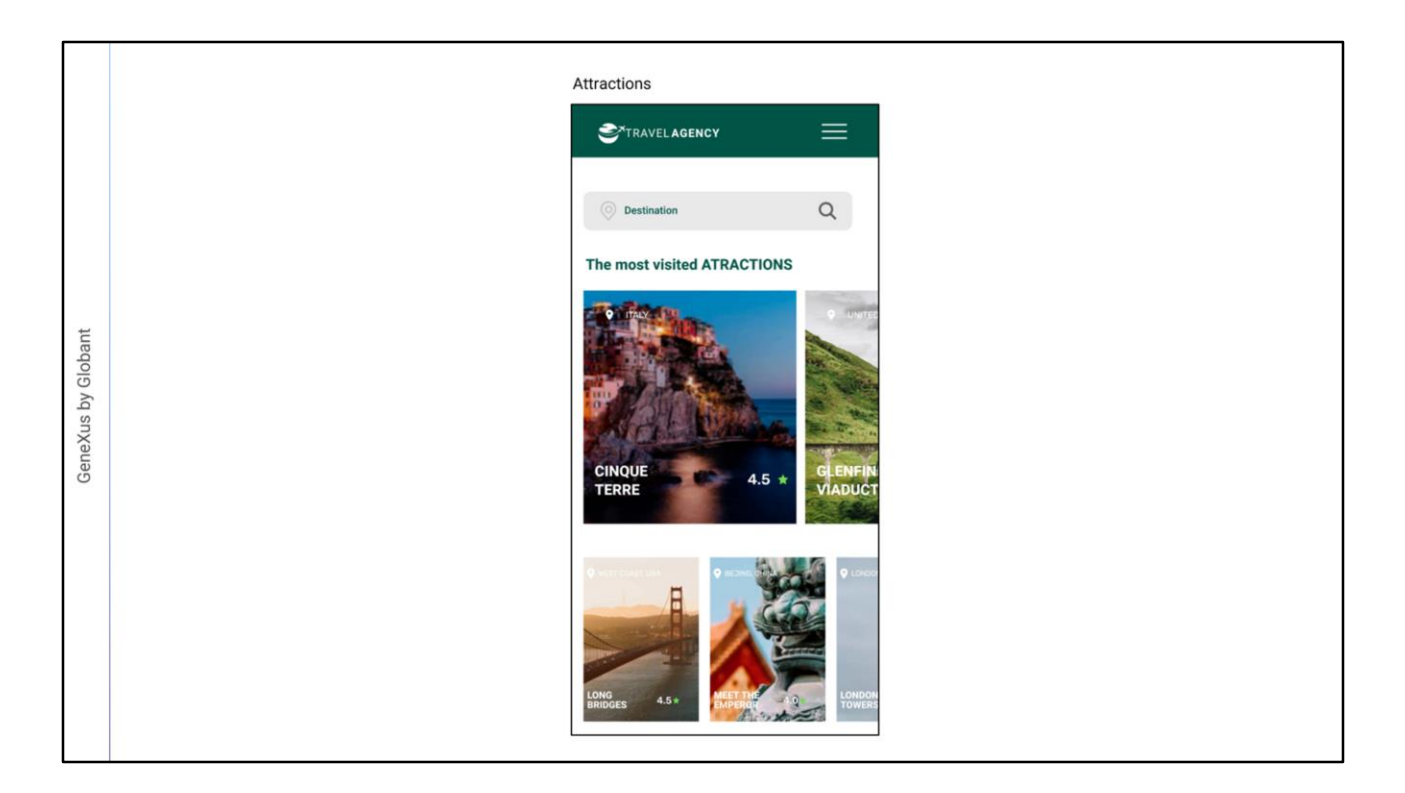

La pantalla del medio muestra en la parte superior el logo, el menú, luego la barra de búsqueda de destinos, y en la parte central una grilla con las atracciones turísticas más visitadas. Más abajo, otra grilla con el resto de las atracciones turísticas que la agencia ofrece visitar.

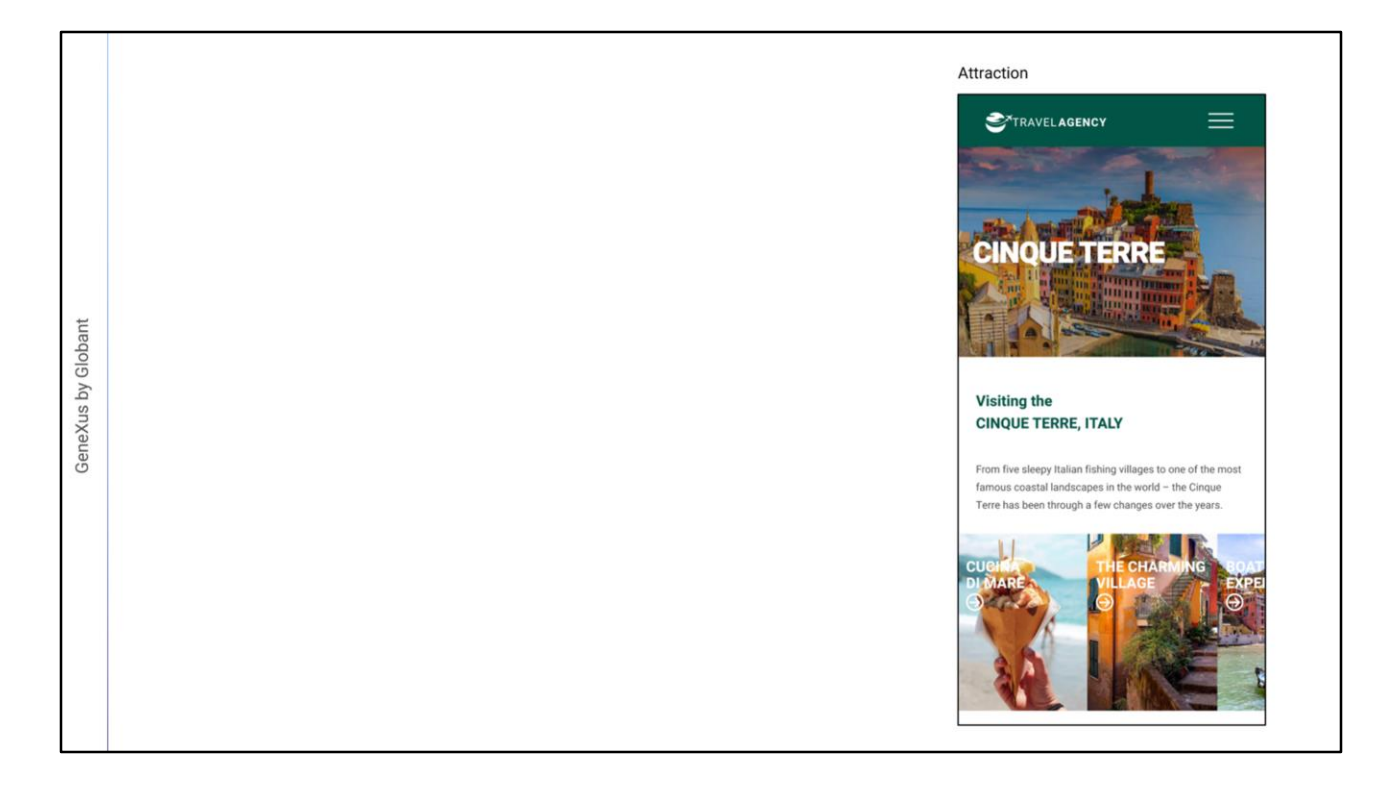

La tercera pantalla, es la que muestra el detalle de una atracción seleccionada - en este caso del Cinque Terre - donde vemos nuevamente el logo y el menú en la parte superior, luego la imagen de la atracción como fondo del título destacado que indica el nombre de la atracción, más abajo la descripción, y por último una grilla donde el usuario puede acceder a pantallas con más información relacionada al lugar de la atracción.

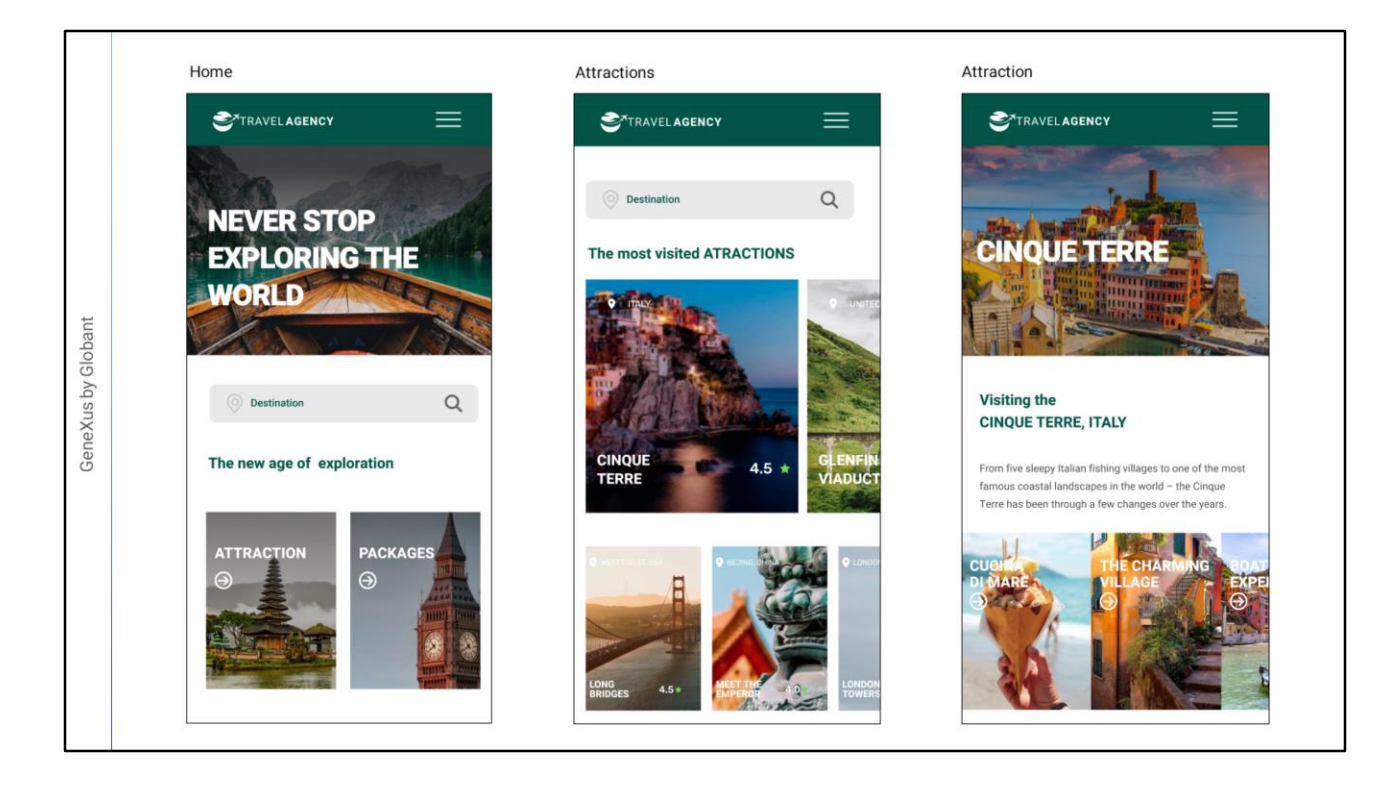

Podemos notar que el diseñador ha hecho un buen trabajo, planteando un aspecto uniforme entre las pantallas, con una forma clara, limpia y atractiva de presentar la información.

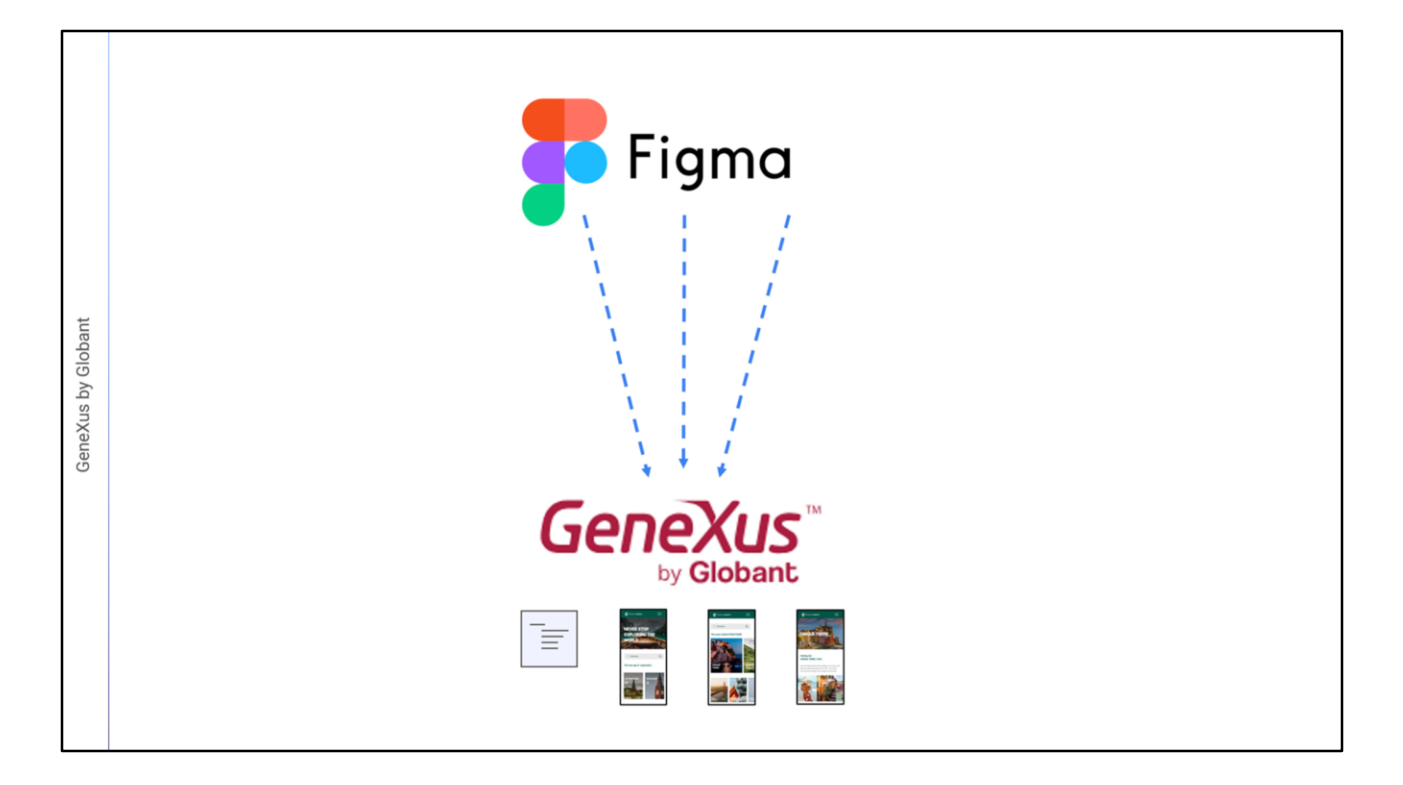

GeneXus nos permite importar este archivo creado en la herramienta del diseñador directamente a nuestra KB y todos los elementos de diseño quedarán automáticamente creados en un DesignSystemObject e incluso se crearán los objetos GeneXus correspondientes con todos los controles necesarios para que funcione la aplicación, con las pantallas que vimos antes.

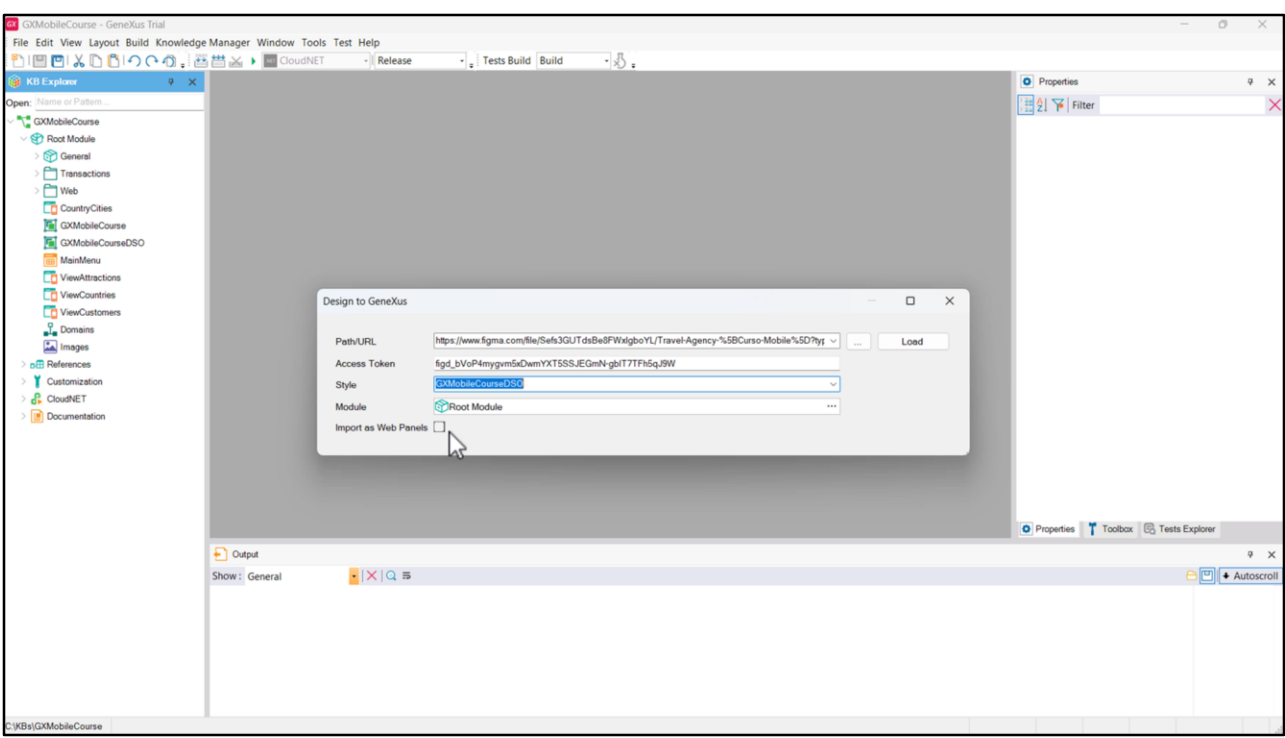

Para importar el diseño que nos envió el diseñador, vamos a Tools/Application Integration y elegimos la opción Design Import.

En este cuadro de diálogo, debemos introducir dos datos que nos brinda el diseñador para que podamos acceder al diseño: la URL de Figma que lo contiene, y una vez ingresada, aparece la caja de texto para ingresar el Access Token, que es un código que nos autoriza a acceder a todos los datos de este diseño en su cuenta de Figma. (Para este ejemplo, el diseñador creó una cuenta pública para que todos podamos probar la importación del diseño en GeneXus utilizando el mismo token).

Agregamos el nombre del objeto Design System donde queremos que queden guardadas todas las definiciones de diseño (GXMobileCourseDSO), y dejamos el checkbox Import as Web Panels desmarcado, pues queremos que se creen Panels y no Web Panels.

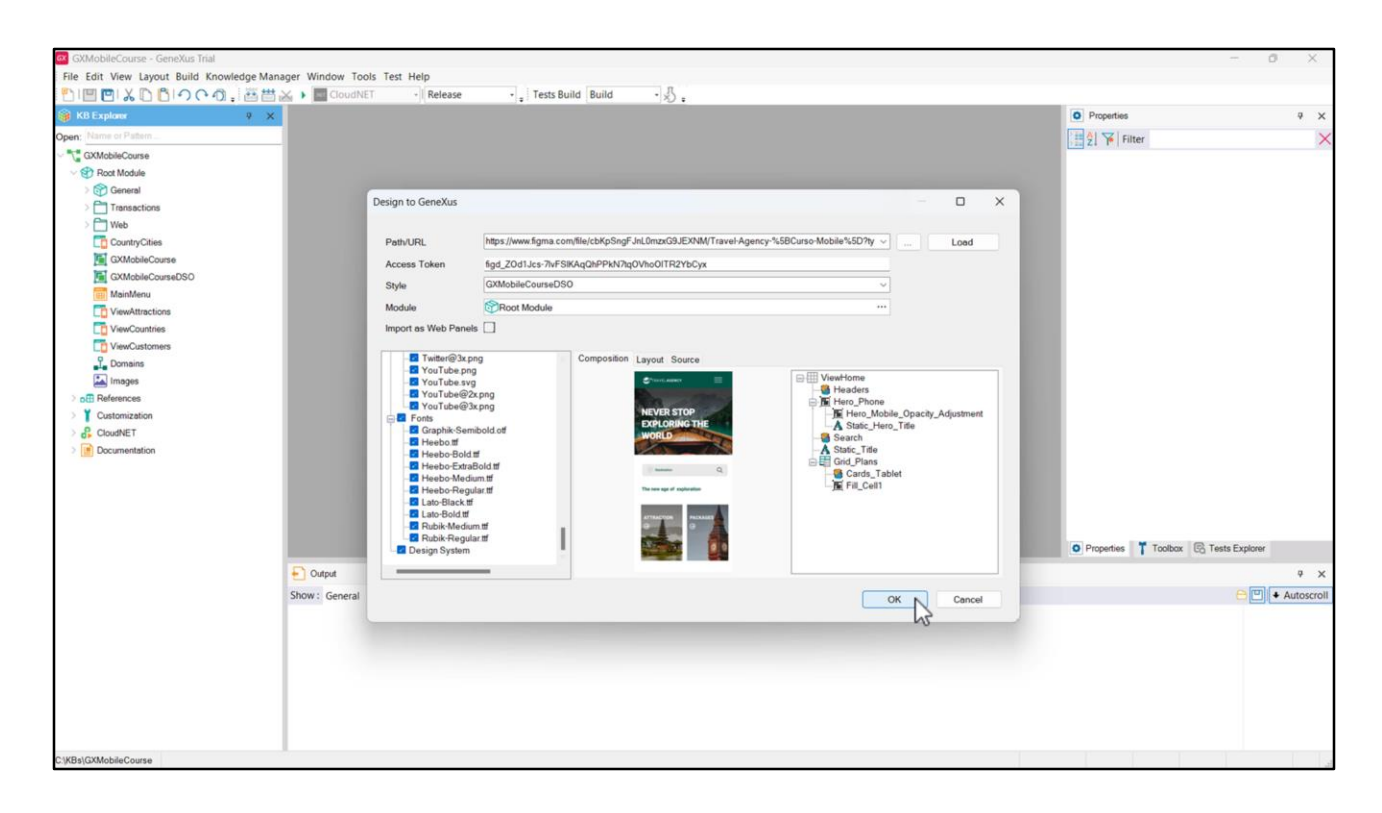

Cliquemos en Load, y si hacemos clic en alguno de los Panels que la importación va a crear, vemos su vista previa y corroboramos que corresponden al diseño que validamos. A la derecha se nos informa los controles que contendrá.

Vemos que también importará objetos Stencil, las imágenes para poder ejecutar el Panel con datos fijos que nos permitirán verificar que la funcionalidad es la deseada (datos que luego deberemos sustituir por los datos almacenados en la base de datos de nuestra aplicación), fuentes, y las definiciones que se importarán al DSO seleccionado.

Estamos de acuerdo, así que presionamos OK.

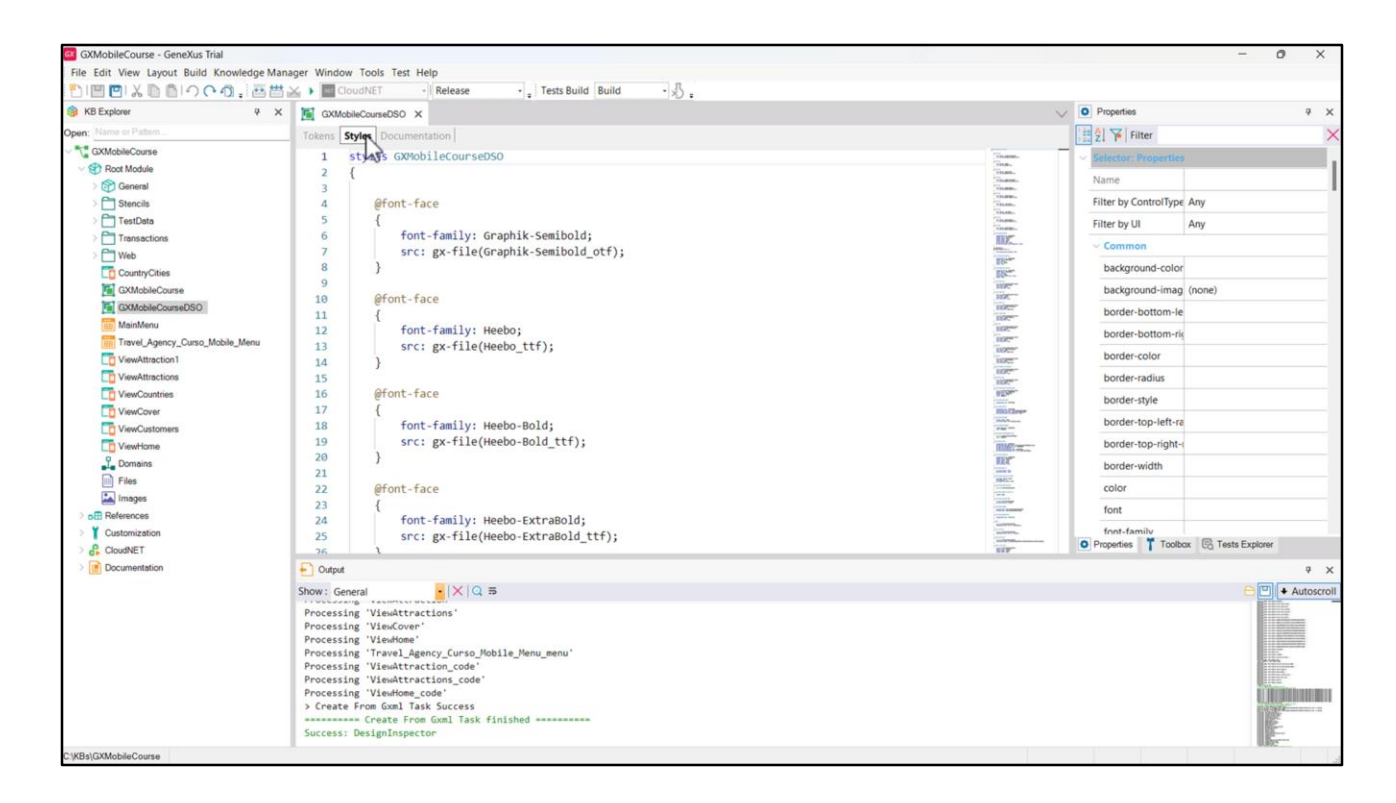

En la ventana de Output se muestra el progreso de la importación y el resultado sin errores. En el KB Explorer, vemos que se crearon dos folders: Stencils, que contiene varios Stencils utilizados para encapsular diseño en la aplicación y Test Data, que contiene Data Providers y SDTs para cargar datos fijos, que nos permitirán probar la aplicación para ver si el diseño quedó como esperábamos.

Si abrimos el objeto Design System GXMobileCourseDSO vemos que se agregaron los Tokens y Styles que definen la apariencia de los controles en pantalla.

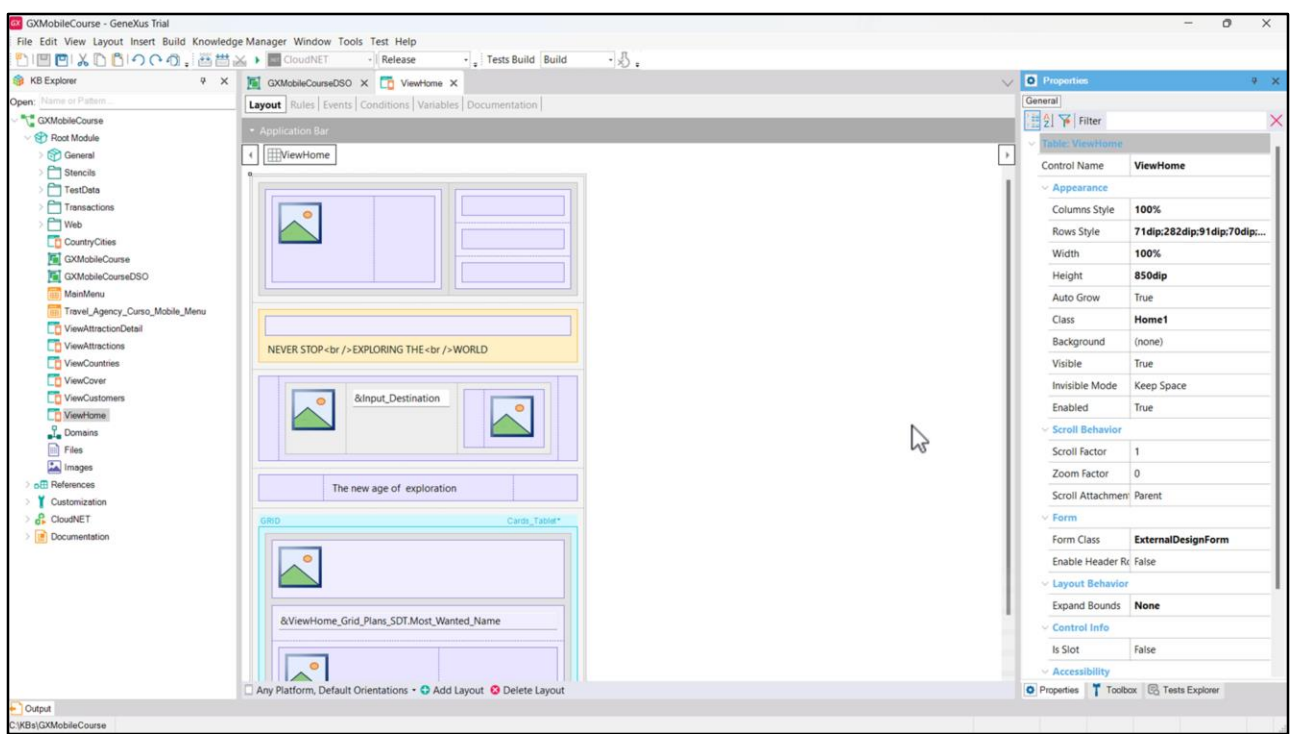

Abajo del todo encontramos que se crearon automáticamente los objetos Panel que habíamos visto en la pantalla del wizard de importación, como el de la página inicial (ViewHome), el que muestras las atracciones (ViewAttractions) y el que muestra el detalle de una atracción (ViewAttraction1, nombre que cambiaremos por ViewAttractionDetail).

Si vemos el form del Panel ViewHome, observamos que ya están incluidos todos los componentes para el contenido visual, como tablas, variables, imágenes, etc. todo creado automáticamente en el proceso de importación. Lo mismo sucede con los otros Panels importados.

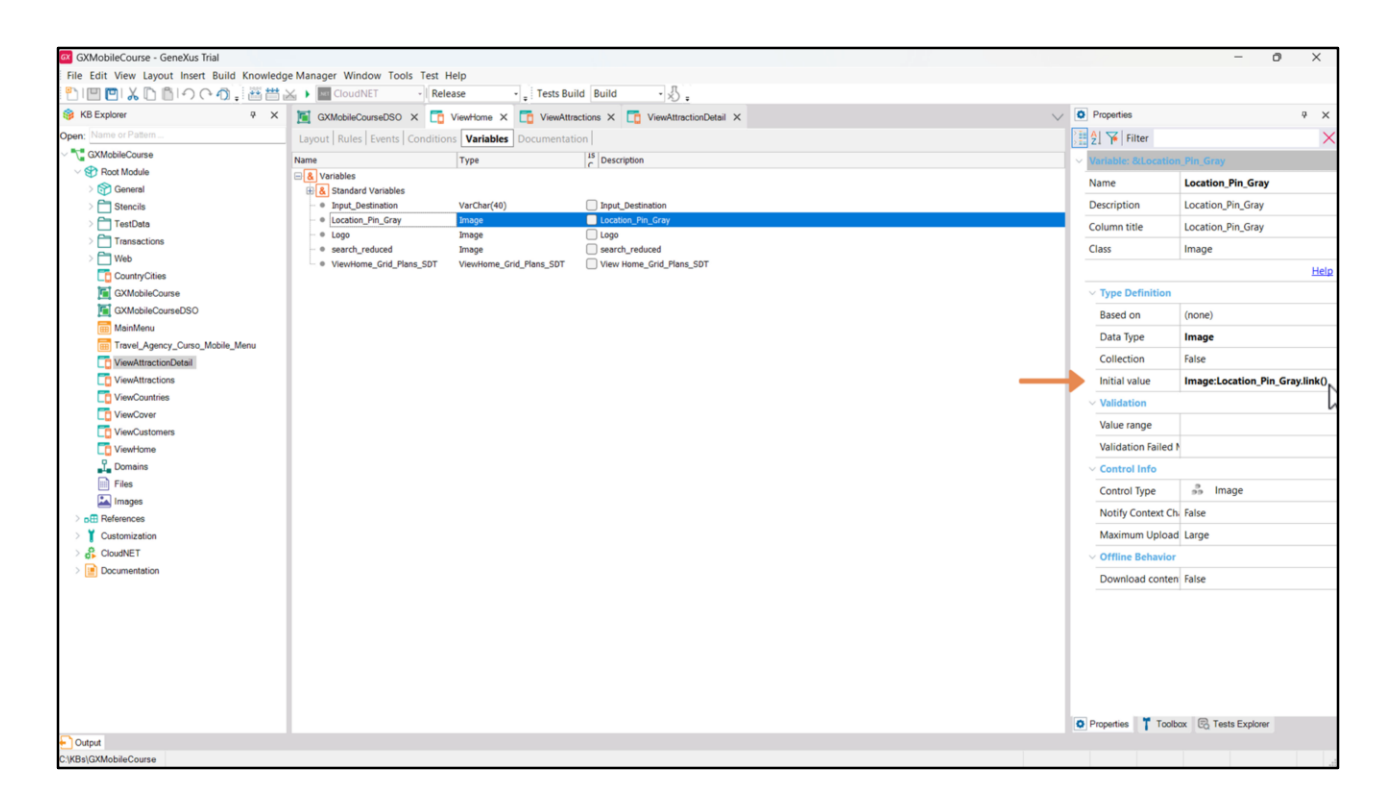

Si volvemos al panel ViewHome y vamos a ver las variables, vemos que las imágenes se cargaron mediante la propiedad InitialValue, haciendo referencia a las imágenes que el proceso de importación cargó en la KB.

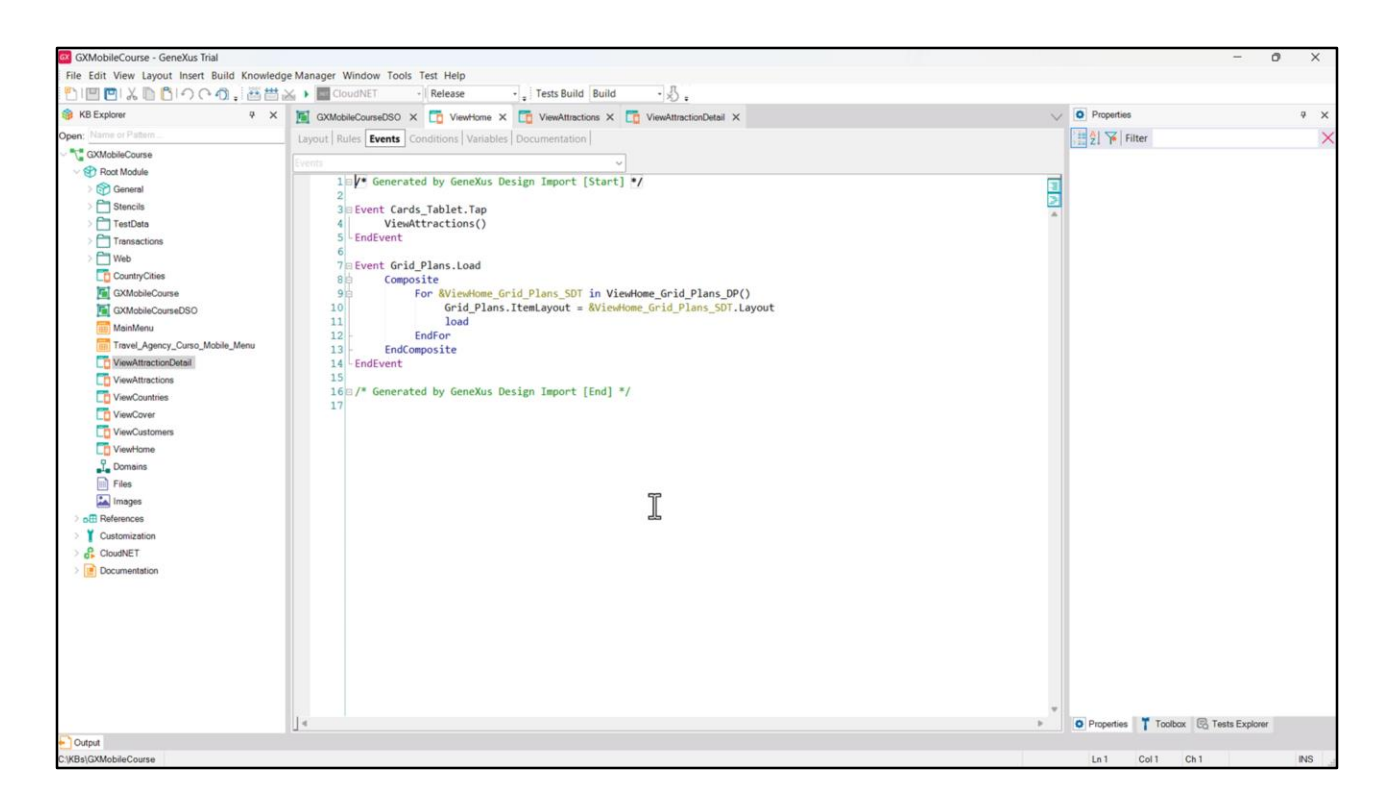

Si vamos a los eventos, vemos que también está programada la interacción entre paneles -ya que al presionar en Attraction nos invoca al Panel ViewAttractions-, y la carga del Grid con las diferentes opciones que presenta (mostrar en la imagen de la pantalla).

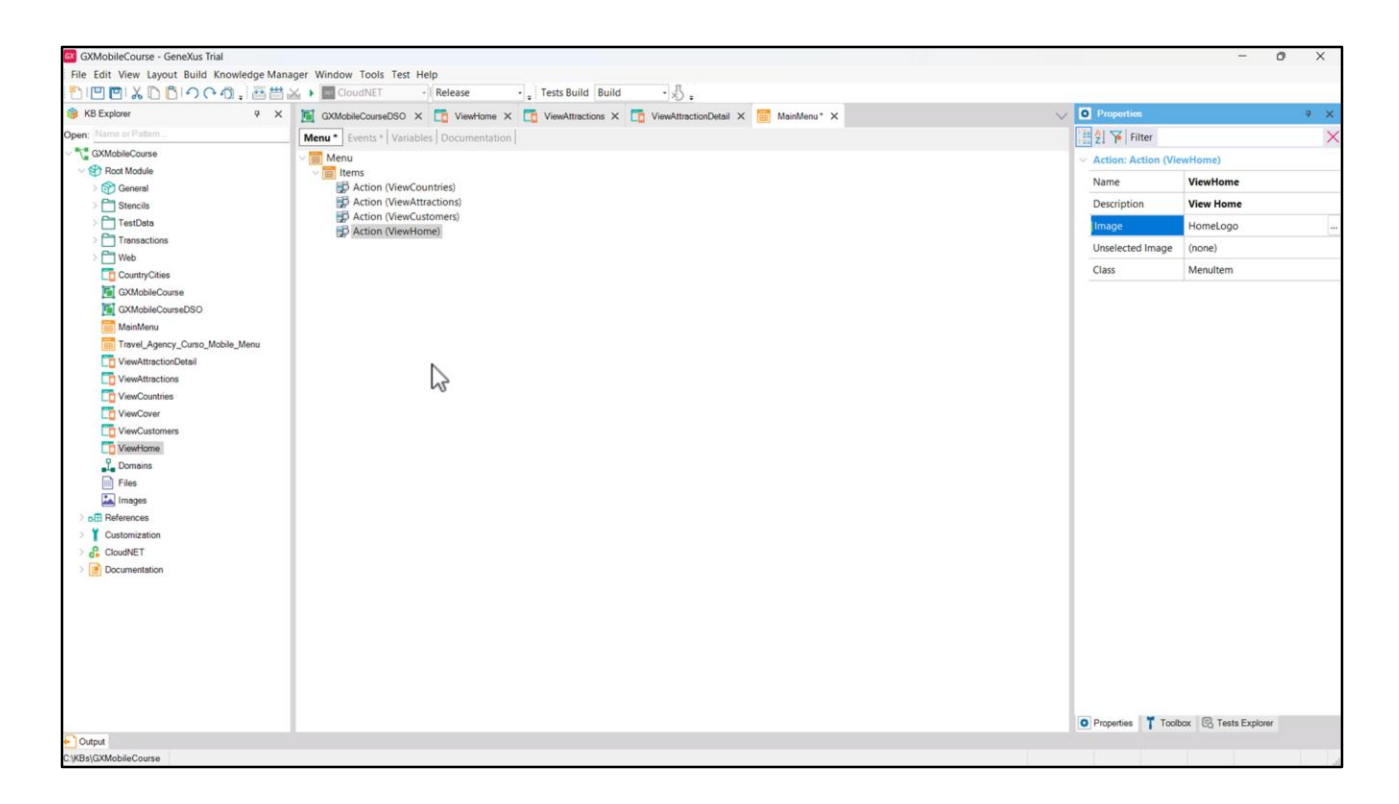

Podemos ver que también se creó un objeto menú que por defecto sería el objeto main a ejecutar, pero como desde el panel ViewHome podemos acceder a las otras pantallas que nos pasó el diseñador y ya tenemos nuestro MainMenu creado, simplemente agregamos su referencia bajo el nodo Items para mantener este menú como Startup Object.

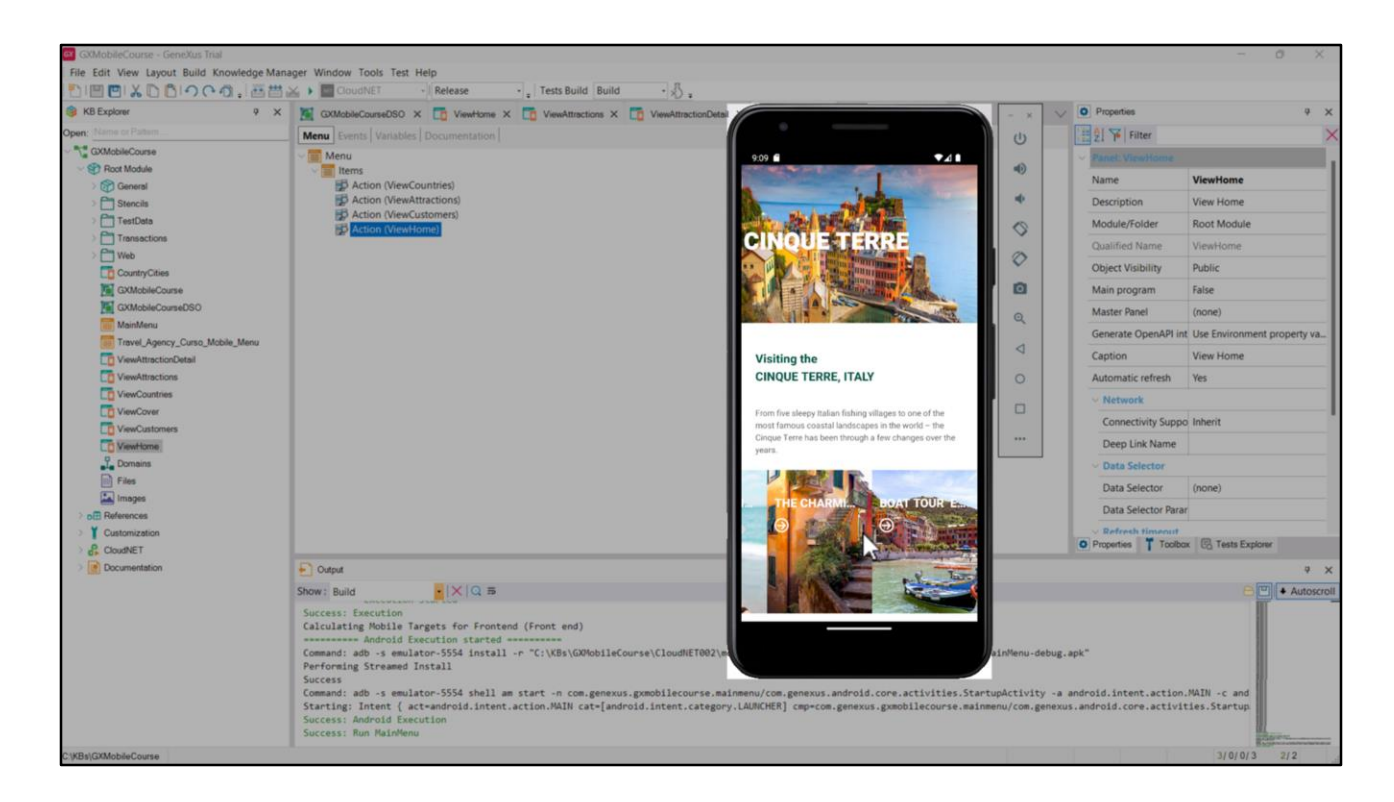

Ejecutemos. Si abrimos el Panel ViewHome, vemos que se ejecuta la pantalla inicial y que quedó tal cual lo previó nuestro diseñador.

Hacemos clic en Attraction y vemos la lista de atracciones turísticas de la agencia de viajes. Si hacemos clic en el Cinque Terre, vemos que nos aparece una página con información detallada, con un diseño prolijo y estéticamente agradable.

Este ejemplo nos permitió ver cómo es el proceso de desarrollo de una aplicación y lo importante que es trabajar en equipo con personas con diferentes perfiles, cada uno aportando a la mejor solución.

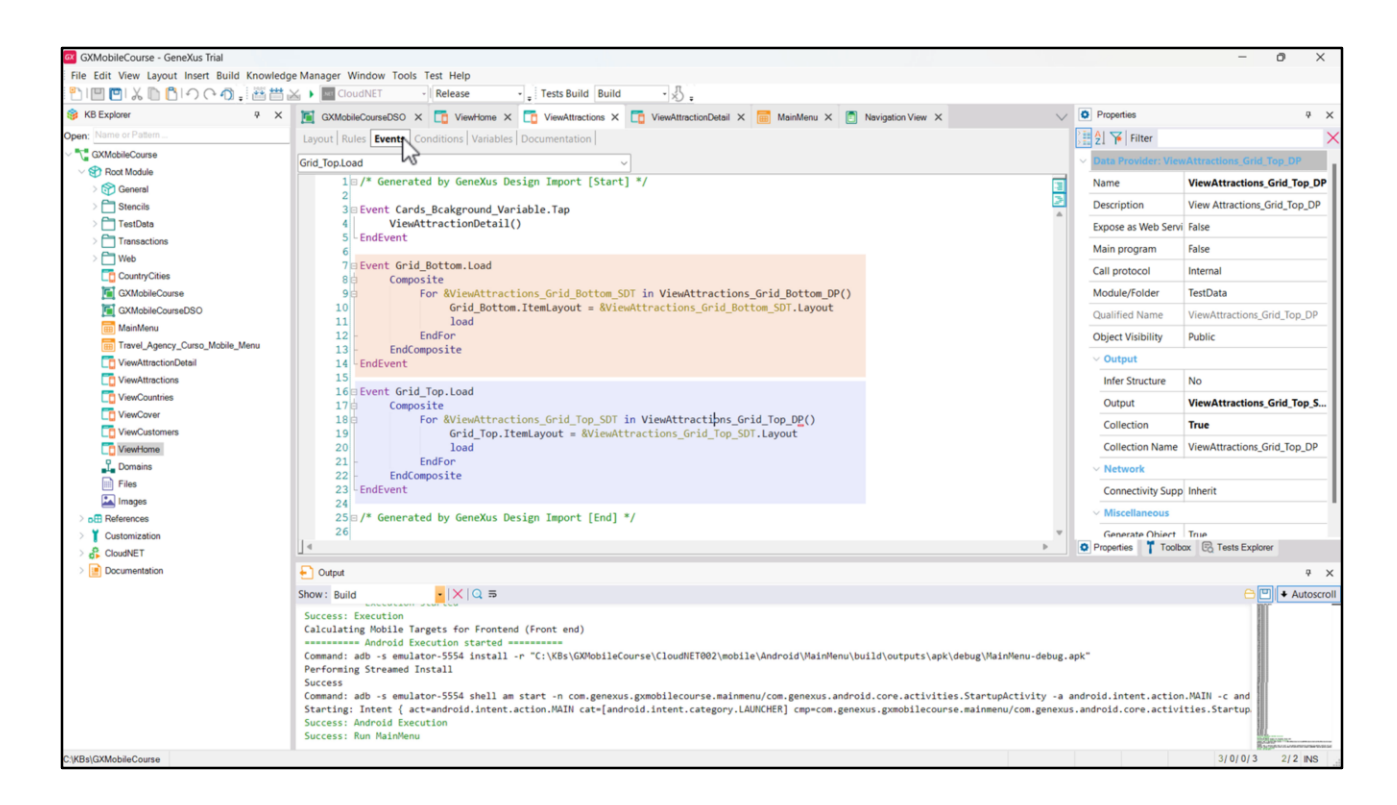

Hasta ahora estuvimos viendo datos fijos de prueba, que los diseñadores agregaron para que podamos ver el comportamiento de la aplicación con el nuevo diseño. Así que vamos a hacer algunos cambios, para que podamos ver los datos reales de nuestra base de datos.

Si vamos a los eventos del Panel ViewAttractions, vemos que las grillas se cargan utilizando una variable de tipo SDT y un Data Provider.

Vamos a sustituir la carga de los DP para que en lugar de tomar datos fijos, utilice los atributos de la tabla Attraction y de la tabla Country.

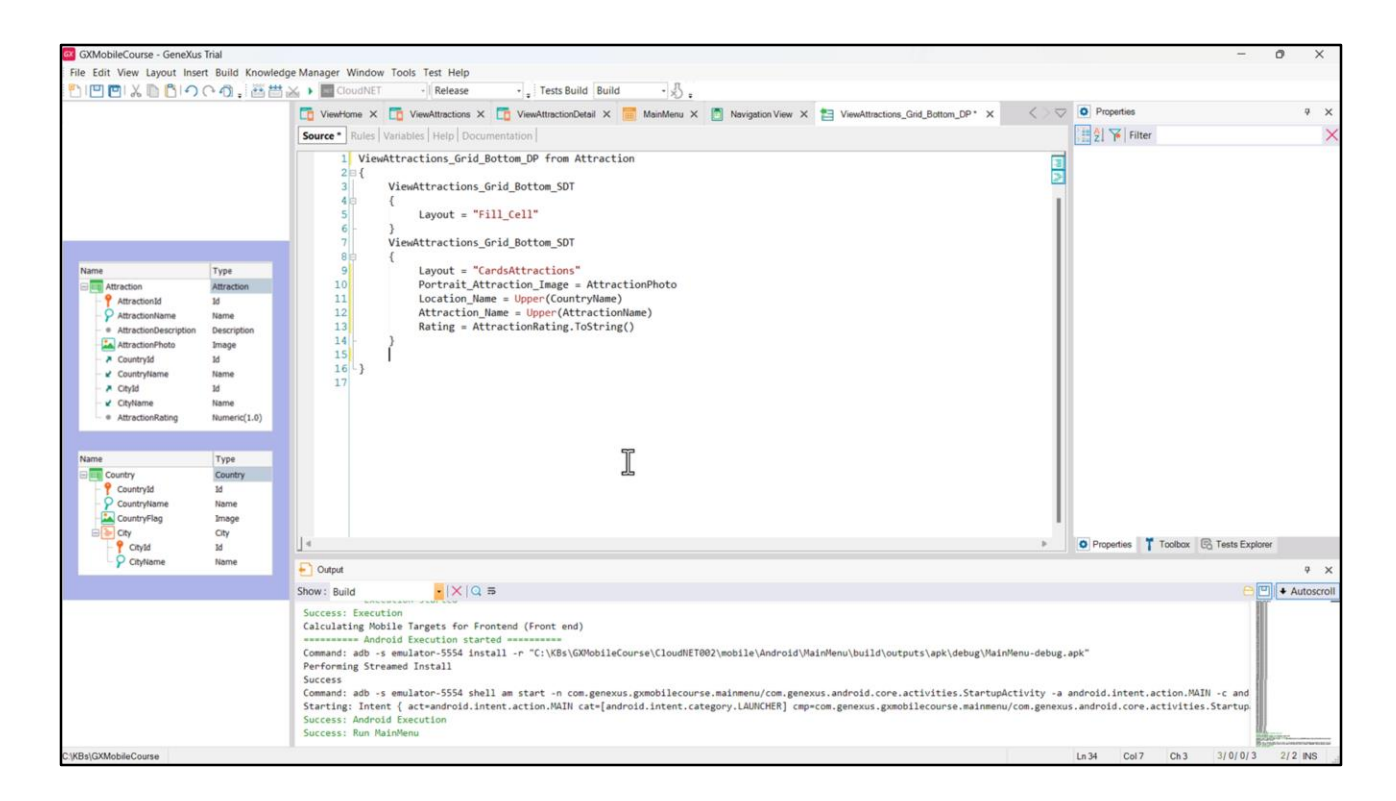

Empecemos por el que está cargando el Grid inferior. Agregamos la cláusula from Attraction, y cargamos el campo Portrait\_Attraction\_Image con el valor del atributo AttractionPhoto, el campo Location\_Name con el atributo CountryName, el campo Attraction\_Name con el atributo AttractionName, a Rating le asignamos el valor del atributo AttractionRating, y borramos todo lo que no nos sirve pues es para cargar datos fijos. Dejaremos las especificaciones del Layout, pues nos sirve para mantener el espaciado antes y después de mostrar una atracción.

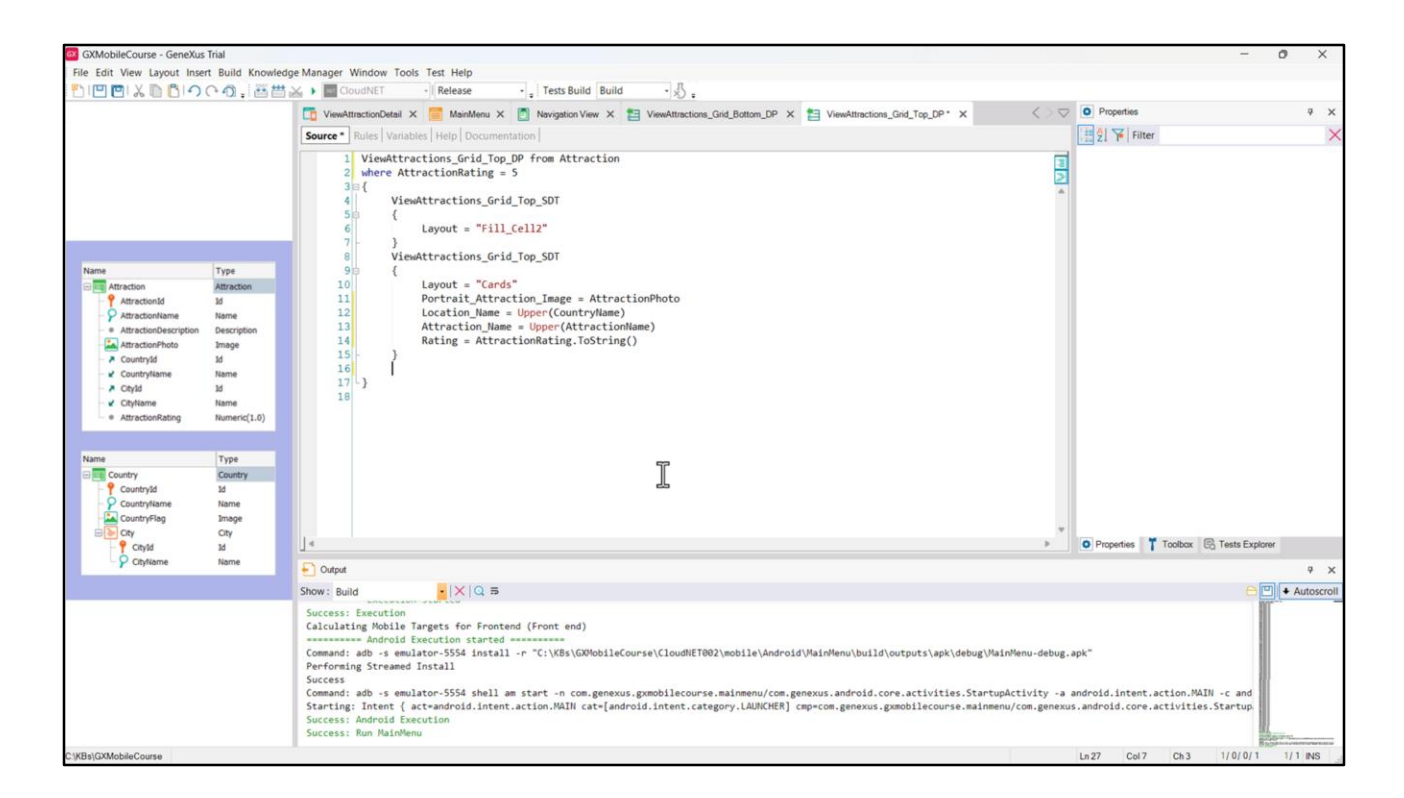

Hacemos lo mismo con el Data Provider que carga los datos del primer Grid, solo que en este vamos a filtrar para que únicamente aparezcan las atracciones con un rating de 5 puntos.

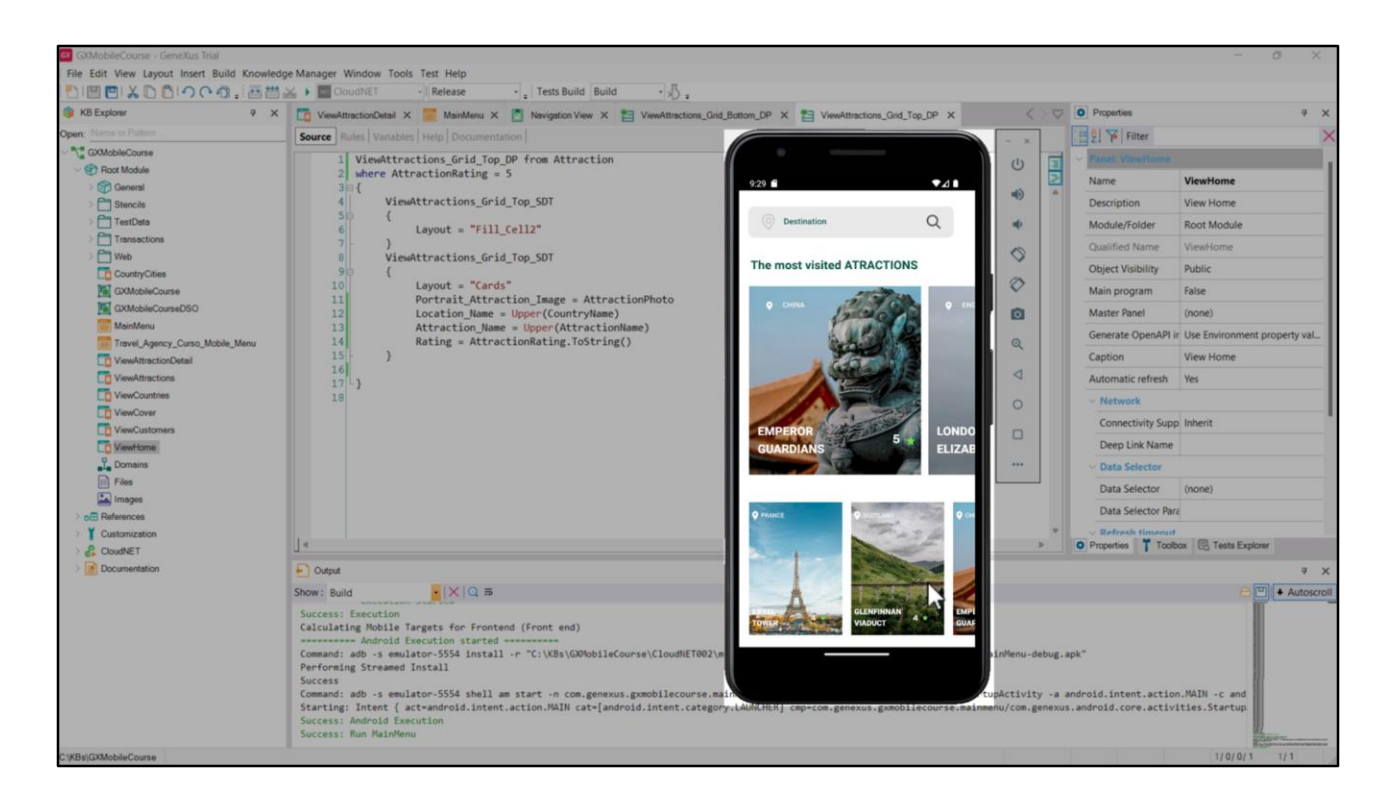

Ejecutemos para ver reflejados los cambios.

Si vamos a las atracciones, vemos que estamos recorriendo las atracciones que teníamos cargadas en la base de datos, ya que vemos por ejemplo, a la Torre Eiffel que en los datos fijos no estaba, y si paginamos vemos que están todas las atracciones.

Estamos cumpliendo nuestro objetivo pedido por la Agencia de mostrar todas las atracciones turísticas, pero ahora con la aplicación con un diseño más apropiado.

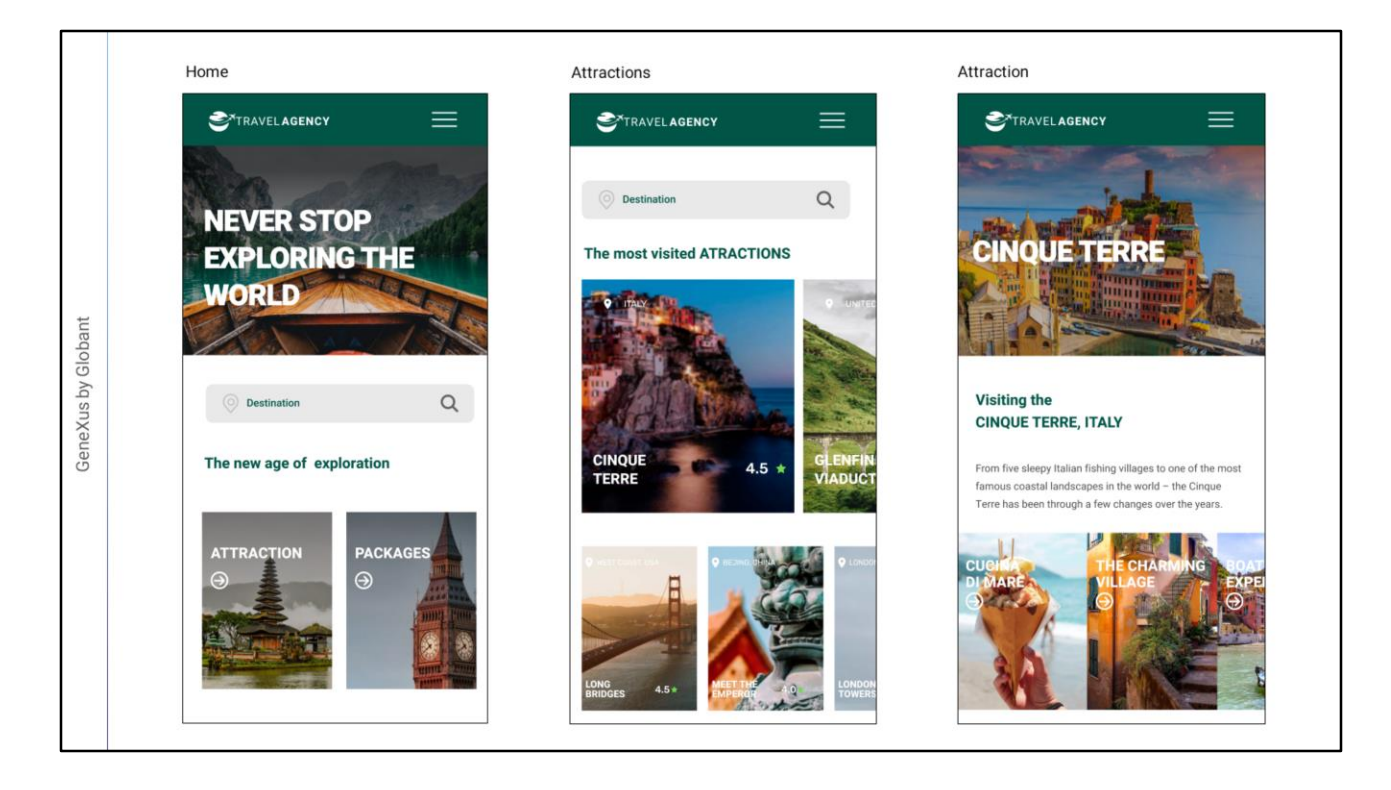

No cabe duda de que si disponemos de un diseñador en nuestro equipo, nunca haríamos el trabajo de escribir a mano el DSO desde cero, sino que la importación de estas definiciones desde Figma nos resuelve el diseño en forma más profesional y podemos dedicarnos a la parte funcional de nuestra aplicación.

Esta forma de trabajar en la que integramos el diseño de un profesional a nuestro proyecto GeneXus nos brinda muchas ventajas, ya que se optimiza el esfuerzo, haciendo que cada integrante del equipo aporte según su perfil, en lo que mejor hace.

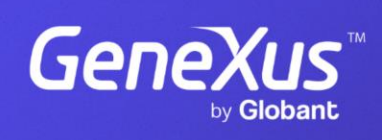

training.genexus.com

GeneXus by Globant